# Πώς δημιουργώ σύνθετα μαθησιακά αντικείμενα στο Φωτόδεντρο e-yliko χρηστών, αξιοποιώντας το template: Οδηγίες βήμα-βήμα για εκπαιδευτικούς

Εάν επιθυμώ το αντικείμενό μου να αποτελείται από περισσότερα αρχεία και να λειτουργεί απευθείας σε οποιονδήποτε φυλλομετρητή, τότε μπορώ να το διαμορφώσω ως σύνθετο αντικείμενο, αξιοποιώντας το πρότυπο (template) αρχείο [index.html.](http://photodentro.edu.gr/ugc/templates/Template.zip)

#### Βήμα 1:

 Εγκαθιστώ την πιο πρόσφατη έκδοση του λογισμικού Notepad ++ [\(https://notepad-plus-plus.org/downloads/](https://notepad-plus-plus.org/downloads/)), που διατίθεται δωρεάν στο Διαδίκτυο, ή κάποιο άλλο σχετικό λογισμικό για την επεξεργασία κώδικα.

## Βήμα 2:

- Αποθηκεύω το [template](http://photodentro.edu.gr/ugc/templates/Template.zip) στον υπολογιστή μου και αποσυμπιέζω τον φάκελο.
- Δημιουργώ ένα αντίγραφο του ίδιου φακέλου, για να μπορώ να ανατρέχω στο πρωτότυπο, εάν χρειαστεί.
- Ανοίγω το αρχείο index.html με κάποιον φυλλομετρητή (κάνοντας διπλό κλικ) και βλέπω ένα ενδεικτικό παράδειγμα. ε αυτό έχουν αναρτηθεί δύο αρχεία (ένα pdf και ένα exe) και έχουν δοθεί ως ενδεικτικά στιγμιότυπα τέσσερις εικόνες και δύο βίντεο.

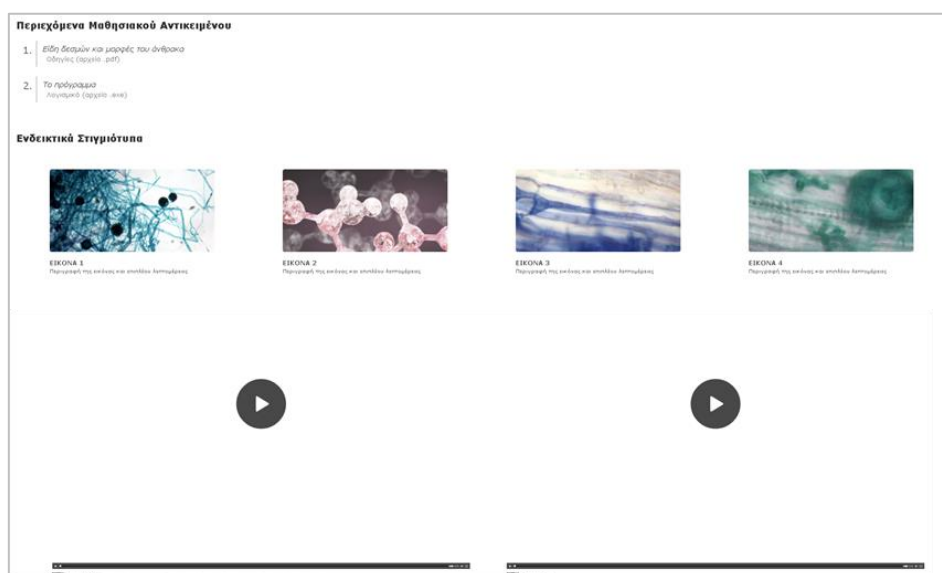

#### Βήμα 3:

- Ανοίγω το αντίγραφο του template που έχω δημιουργήσει.
- Ανοίγω τον φάκελο files και διαγράφω τα δύο υπάρχοντα αρχεία-δείγματα. τη συνέχεια, προσθέτω τα επιμέρους αρχεία μου, φροντίζοντας το όνομα κάθε αρχείου να έχει μόνο λατινικούς χαρακτήρες, αριθμούς και παύλες (χωρίς άλλους ειδικούς χαρακτήρες ή κενά διαστήματα).
- Εάν θέλω, μπορώ να προσθέσω κάποιες ενδεικτικές εικόνες (στον φάκελο img) ή ενδεικτικά βίντεο (στον φάκελο video) που αφορούν στο μαθησιακό μου αντικείμενο. Προσέχω και πάλι να διαγράψω τα

files ima video index.html

αρχεία-δείγματα και να τηρήσω τις οδηγίες σχετικά με τα ονόματα των επιμέρους αρχείων (βλ. παραπάνω).

#### Βήμα 4:

- Κάνοντας δεξί κλικ στο αρχείο index.html, επιλέγω Edit with Notepad++ και ανοίγω το αρχείο index.html, προκειμένου να το επεξεργαστώ.
- Προσοχή:Αρχίζω την επεξεργασία του αρχείου index.html από κάτω προς τα πάνω, δηλαδή από το τέλος προς την αρχή.

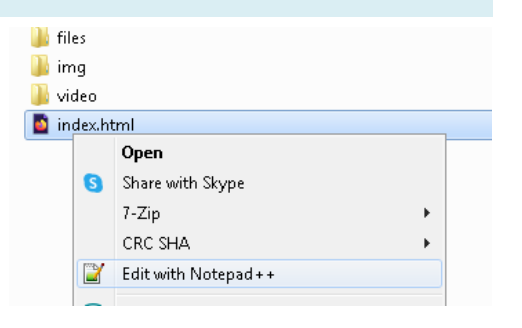

### Ενδεικτικά στιγμιότυπα – βίντεο:

Εάν δεν έχω προσθέσει κάποιο σύντομο ενδεικτικό βίντεο στον φάκελο video, διαγράφω τις σειρές 118-139 (πατώντας

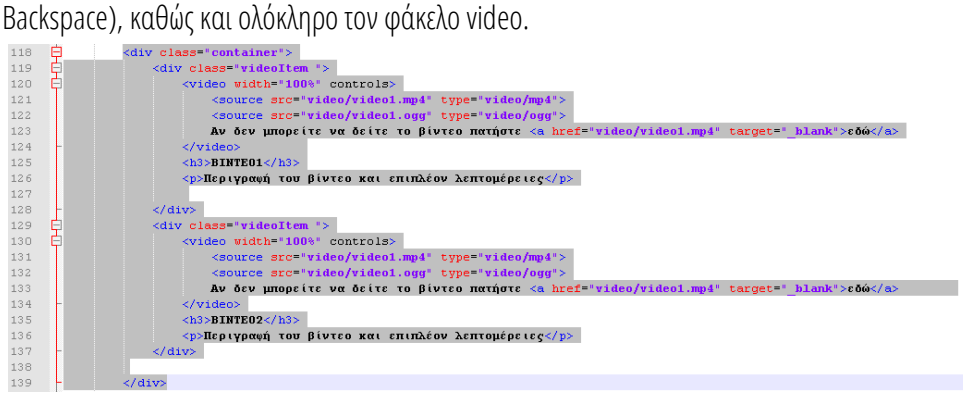

Εάν έχω προσθέσει κάποιο σύντομο βίντεο στον φάκελο video, τότε τροποποιώ το όνομα και τον τύπο του αρχείου μέσα στο index.html, ώστε να ταιριάζει με το filename του αρχείου που έχω προσθέσει στον σχετικό φάκελο, και προσθέτω περιγραφή (εάν θέλω).

Εάν έχω προσθέσει μόνο ένα βίντεο, διαγράφω τις σειρές 129-137.

#### Ενδεικτικά στιγμιότυπα –εικόνες:

Εάν δεν έχω προσθέσει ενδεικτικές εικόνες-στιγμιότυπα στον φάκελο img, διαγράφω τις σειρές 88-116 (πατώντας Backspace), καθώς και ολόκληρο τον φάκελο img.

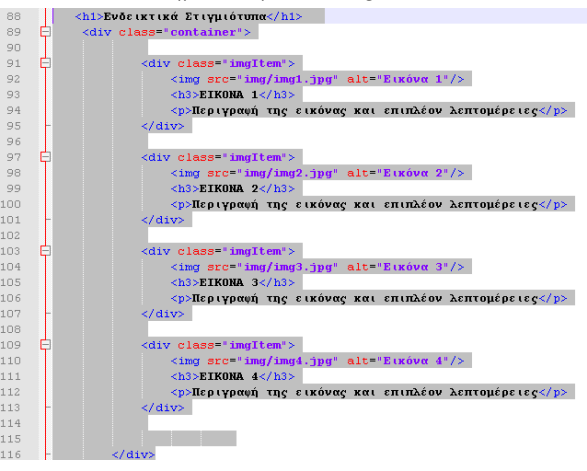

Εάν έχω προσθέσει κάποια εικόνα στον φάκελο img, τότε τροποποιώ το όνομα του αρχείου μέσα στο index.html, ώστε να ταιριάζει με το filename του αρχείου που έχω προσθέσει στον σχετικό φάκελο, και προσθέτω περιγραφή (εάν θέλω). Εάν έχω προσθέσει μόνο μία εικόνα, διαγράφω τις σειρές 97-113.

Για παράδειγμα: Θέλω να δημιουργήσω ένα μαθησιακό αντικείμενο με θέμα την τέχνη της Αναγέννησης. Έχω προσθέσει την εικόνα the school of athens.jpg στον φάκελο img.

το αρχείο index.html:

- 1. Σροποποιώ το όνομα του αρχείου εικόνας (και την κατάληξη του αρχείου) π.χ. the\_school\_of\_athens.jpg
- 

2. Προσθέτω περιγραφή (εάν θέλω): π.χ. Η σχολή των Αθηνών του Ραφαήλ

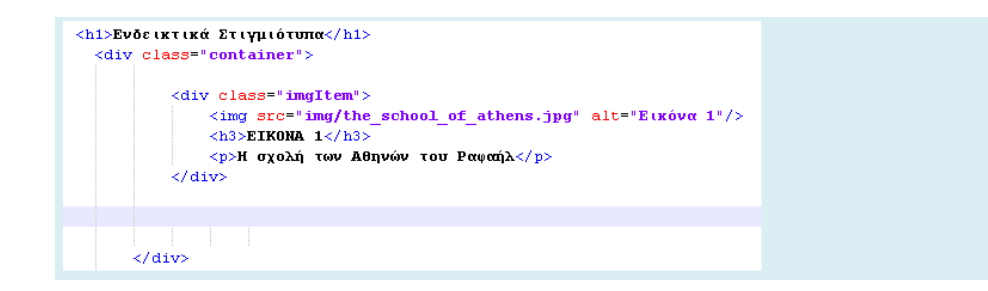

#### Περιεχόμενα Μαθησιακού Αντικειμένου:

Έπειτα, τροποποιώ τα ονόματα των αρχείων στα Περιεχόμενα Μαθησιακού Αντικειμένου, με βάση τα filenames των αρχείων που έχω προσθέσει στον φάκελο files:

Για παράδειγμα: Tο αντικείμενό μου αποτελείται από μια παρουσίαση ppsx (PowerPoint) και ένα φύλλο εργασίας docx (Word) με θέμα την τέχνη της Αναγέννησης. τον φάκελο files έχω προσθέσει τα δύο αρχεία renaissance-art.ppsx και renaissance-art.docx.

το αρχείο index.html αλλάζω τα ακόλουθα σημεία για κάθε αρχείο μου:

1. Filename(μαζί με την κατάληξη του αρχείου) π.χ. renaissance-art.ppsx

3. Είδος αρχείου (και κατάληξη) π.χ. Παρουσίαση (αρχείο .ppsx)

2. Σίτλος στα Ελληνικά π.χ. Η τέχνη της Αναγέννησης

.<br><h1>Περιεχόμενα Μαθησιακού Αντικειμένου</h1> <div class="list"  $5015$ <li><a href="files/renaissance-art.ppsx" target=" blank"><em>Η τέχνη της Αναγέννησης</em> Παρουσίαση (αρχείο .ppsx)</a></li> <li><a href="files/renaissance-art.doox" target="hlank"><em>Η τέχνη της Αναγέννησης</em> Φύλλο εργασίας (αρχείο .doox) </a></li>  $\leq$  /015 </div>

ημείωση: Μπορώ να προσθέσω και περισσότερα αρχεία, αντιγράφοντας μια ολόκληρη τη γραμμή κώδικα και επικολλώντας τη από κάτω. Έπειτα, κάνω τις απαραίτητες τροποποιήσεις.

Αποθηκεύω τις αλλαγές, επιλέγοντας το εικονίδιο με τη δισκέτα.

#### Βήμα 5:

- Ανοίγω το αρχείο index.html με κάποιον φυλλομετρητή (κάνοντας διπλό κλικ).
- Εμφανίζεται μια σελίδα, όπως στο παράδειγμα δίπλα:
- Δοκιμάζω να ανοίξω τα αρχεία που έχω αναρτήσει. Εάν ανοίγουν κανονικά, μπορώ να προχωρήσω στο επόμενο βήμα.

Διαφορετικά, έχω κάνει κάποιο λάθος στο Βήμα 4, οπότε πρέπει να ελέγξω τις ονομασίες και τις επεκτάσεις των αρχείων και να διορθώσω το πρόβλημα.

#### Βήμα 6:

 υμπιέζω το αρχείο index.html μαζί με τους φακέλους που περιέχουν τα αρχεία μου (π.χ. files και img) και δημιουργώ ένα αρχείο zip.

Προσέχω: α) τα ονόματα όλων των αρχείων/φακέλων να είναι γραμμένα σύμφωνα με

#### Περιεχόμενα Μαθησιακού Αντικειμένου

1 H TÉYVN The Avavévynone

2 Η τέχνη της Αναγέννησης

#### Ενδεικτικά Στιγμιότυ<mark>π</mark>α

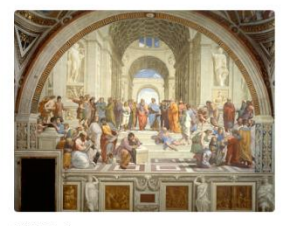

EIKONA 1

τις οδηγίες, β) να συμπιέσω τα επιμέρους αρχεία/φακέλους και όχι τον φάκελο που τα περιέχει, γ) να αποθηκεύσω σε αρχείο zip και όχι rar.

 Σο μαθησιακό μου αντικείμενο δεν χρειάζεται Αρχείο Προεπισκόπησης. Όταν δημοσιευτεί, θα φαίνεται όπως το παράδειγμα παραπάνω.